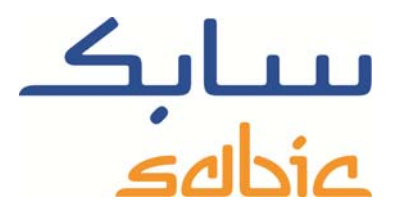

## SABIC FANAR+ eShop INSTRUCCION PARA GESTIONAR FACTURAS

DATE: MAY, 2015 LANGUAGE: SPANISH

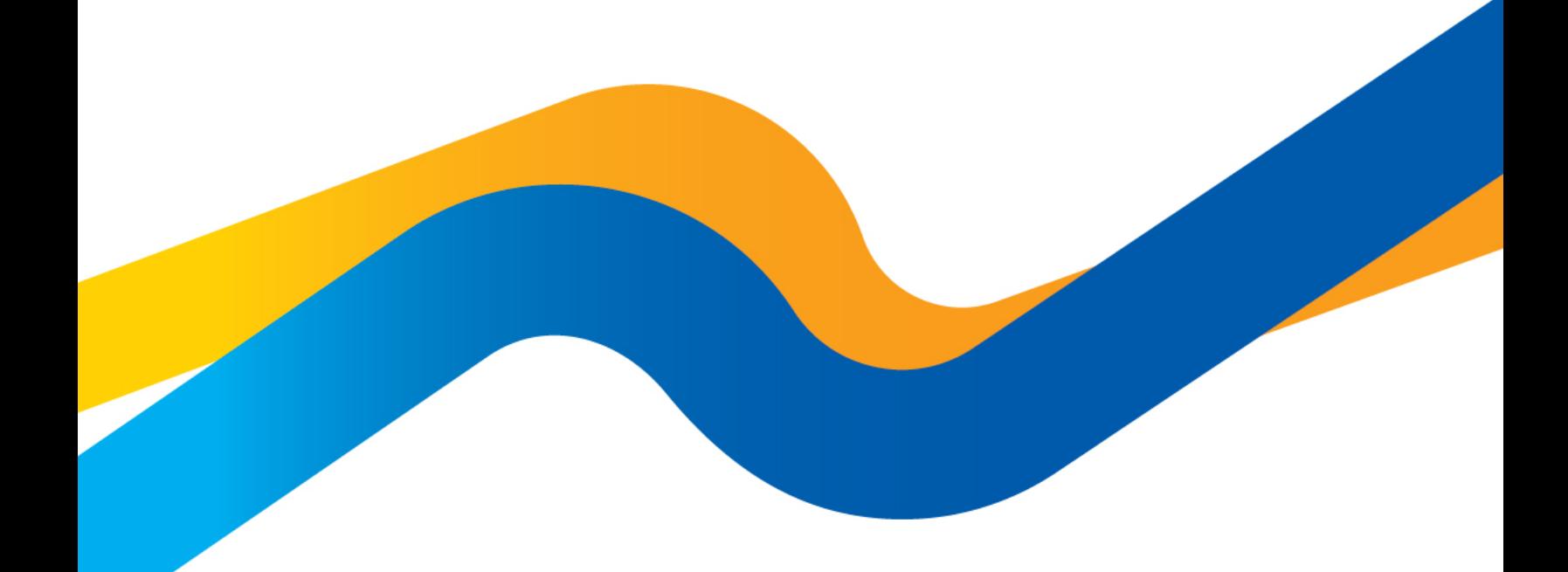

**CHEMISTRY THAT MATTERS** 

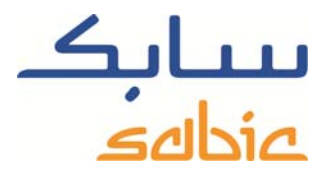

## **Supervisar / cambiar pedidos en la tienda web de SABIC**

Para supervisar el estado de sus pedidos en nuestra tienda, o para modificarlos, puede iniciar sesión en la tienda con el nombre de usuario y la contraseña suministrados por su contacto de SABIC. La dirección URL de la tienda web de SABIC es: https://ebusiness.sabic.com/irj/portal

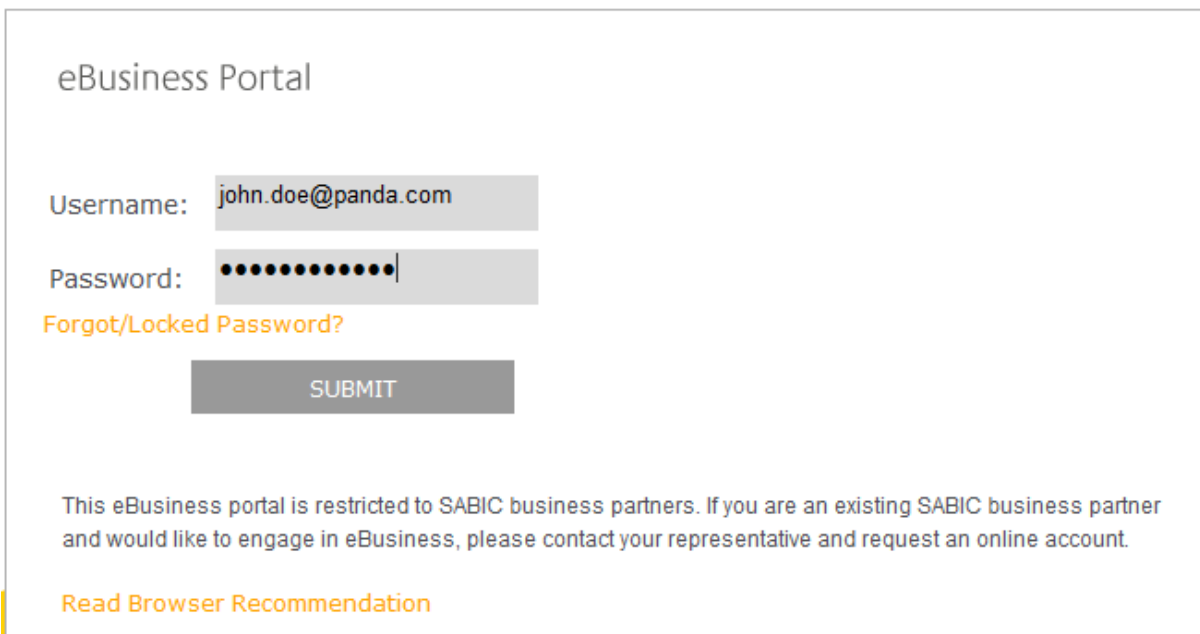

## Haga clic en submit para entrar en el portal

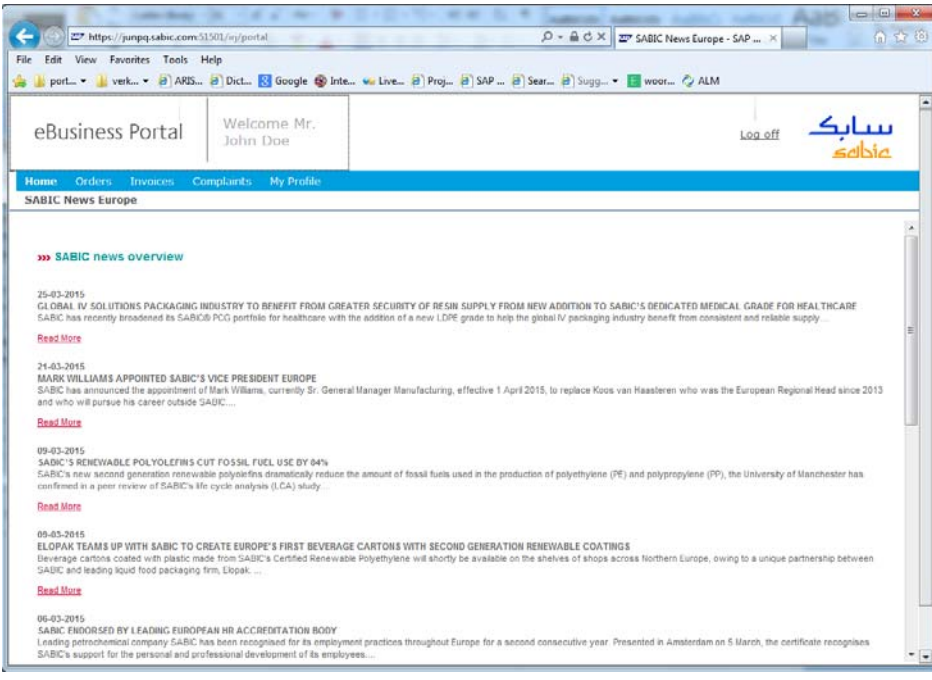

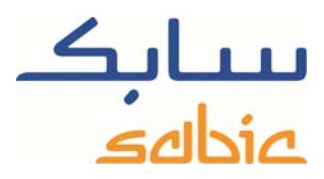

Para supervisar facturas, seleccione "Facturas Abiertas" en el menú "Factura". En la siguiente pantalla verá una lista de facturas abiertas a su nombre.

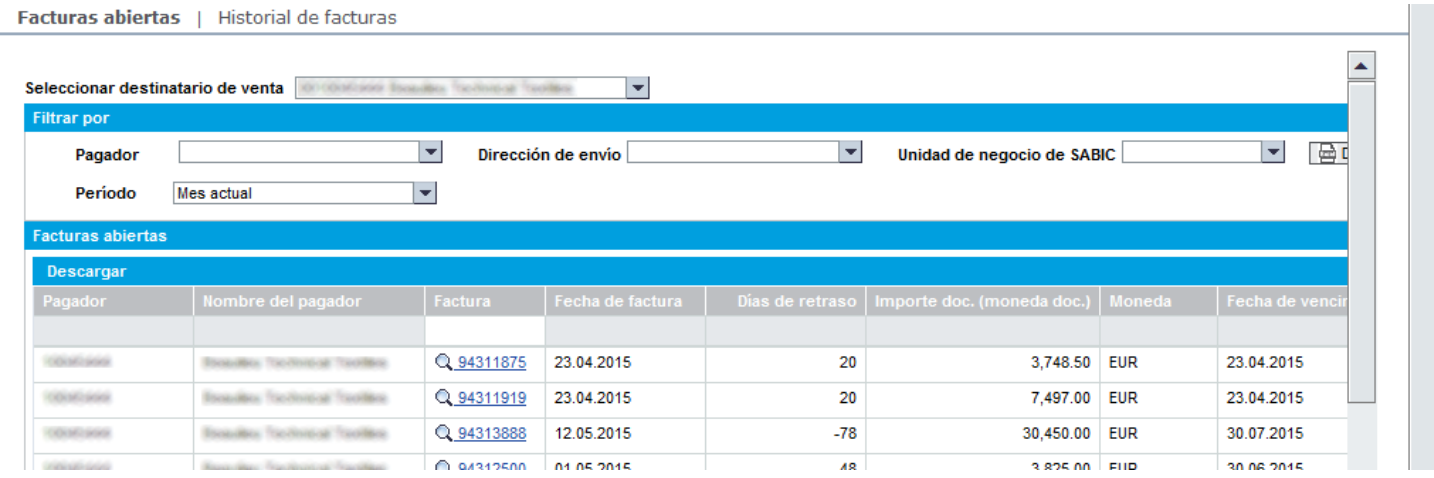

Tiene varias opciones de filtrado en esta pantalla:

- ‐ Puede filtrar por pagador. Para ello, seleccione el pagador en la lista desplegable correspondiente.  $\blacktriangleright$   $\blacktriangleright$ Pagador
- ‐ Puede filtrar por destinatario de envío. Para ello, seleccione el destinatario de envío en la lista desplegable correspondiente.

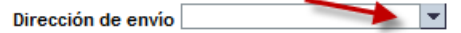

Puede filtrar por período seleccionando el mes actual o todas las facturas abiertas. Para ello, seleccione el período en la lista desplegable correspondiente.

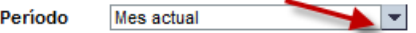

Cuando haya seleccionado uno o varios criterios de filtro, active el nuevo filtro. Se actualizará la pantalla. Si es necesario, puede hacer clic en **contrato de para acelerar este proceso**. Para descargar la lista de facturas, haga clic en **E Descargar facturas** 

Puede buscar facturas individuales escribiendo su número en el campo que hay debajo del encabezado de la columna

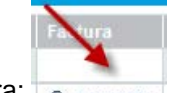

de número de factura:

Si hace clic en  $\mathbf Q$  se ampliará la factura:

Cliente (solicitante) continue from the

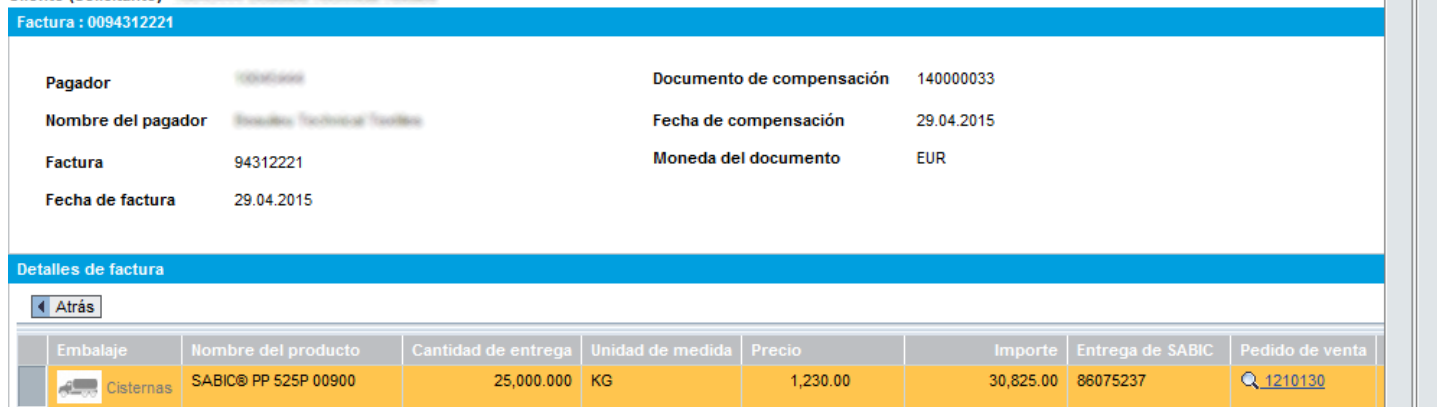

ىسابك<br>عناه

En esta pantalla puede:

- Ver los detalles de la factura
- ‐ En caso de que utilice facturación electrónica, puede descargar los tres archivos correspondientes:
	- o El documento PDF de factura electrónica
		- o El archivo de firma electrónica
		- o El informe de comprobación que garantiza que el archivo PDF de factura es auténtico y no ha sido modificado desde que se creó
	- Ampliar el pedido de venta relacionado haciendo clic en el número de pedido de venta
- Volver a la lista de facturas abiertas haciendo clic en **4 Atrás**

Historial de facturas

La opción Historial de Facturas le permite recuperar una lista de facturas compensadas que fueron emitidas a su nombre en el pasado.

En la lista resultante:

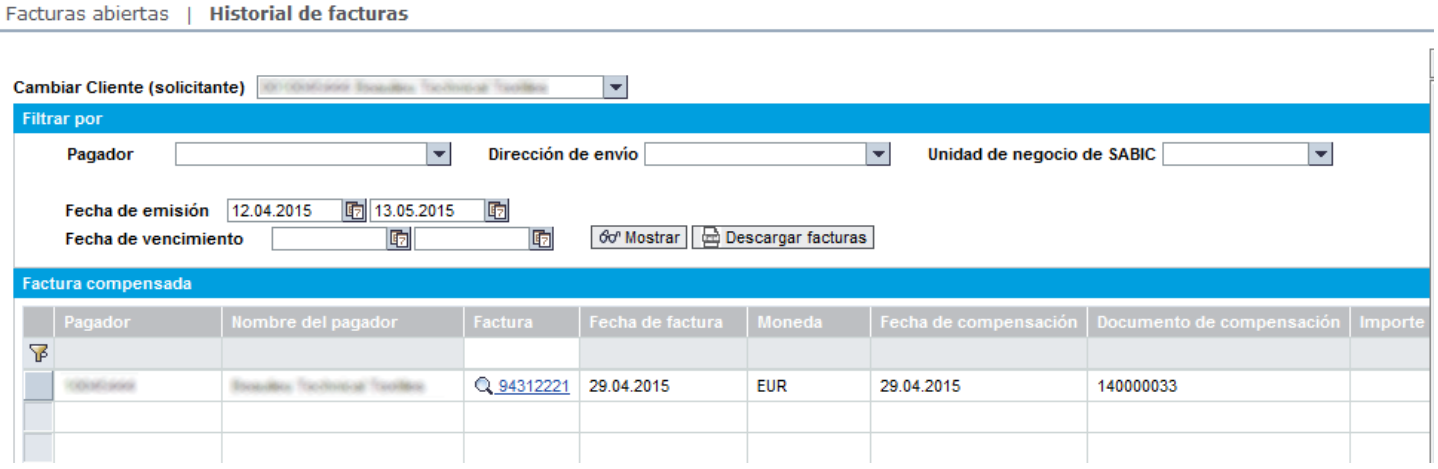

Tiene las siguientes opciones:

‐ Puede seleccionar el destinatario de venta apropiado en la lista desplegable:

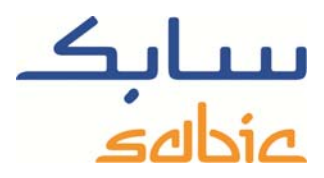

**Cambiar Cliente (solicitante) ROUNDEDGE ISSUED** ٠

‐ Puede filtrar por Pagador seleccionándolo en la lista desplegable:

Pagador  $\overline{\phantom{a}}$ 

‐ Puede filtrar por Destinatario de envío seleccionándolo en la lista desplegable:

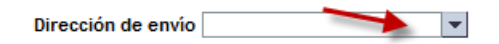

‐ Puede filtrar por unidad de negocio de SABIC seleccionándola en la lista desplegable:

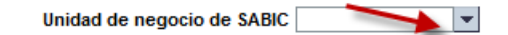

‐ Puede filtrar por períodos de fecha de emisión a fecha de vencimiento:

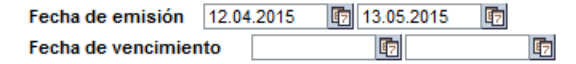

El filtro definido quedará aplicado en cuanto se actualice la pantalla. Si se produce demora en aplicar el cambio, haga clic en el botón: **60 Mostrar** 

También puede descargar la lista de facturas en un archivo Excel. Para ello, use el siguiente botón: **El Descargar facturas** 

Si hace clic en  $\mathbf{Q}$  se ampliará la factura:

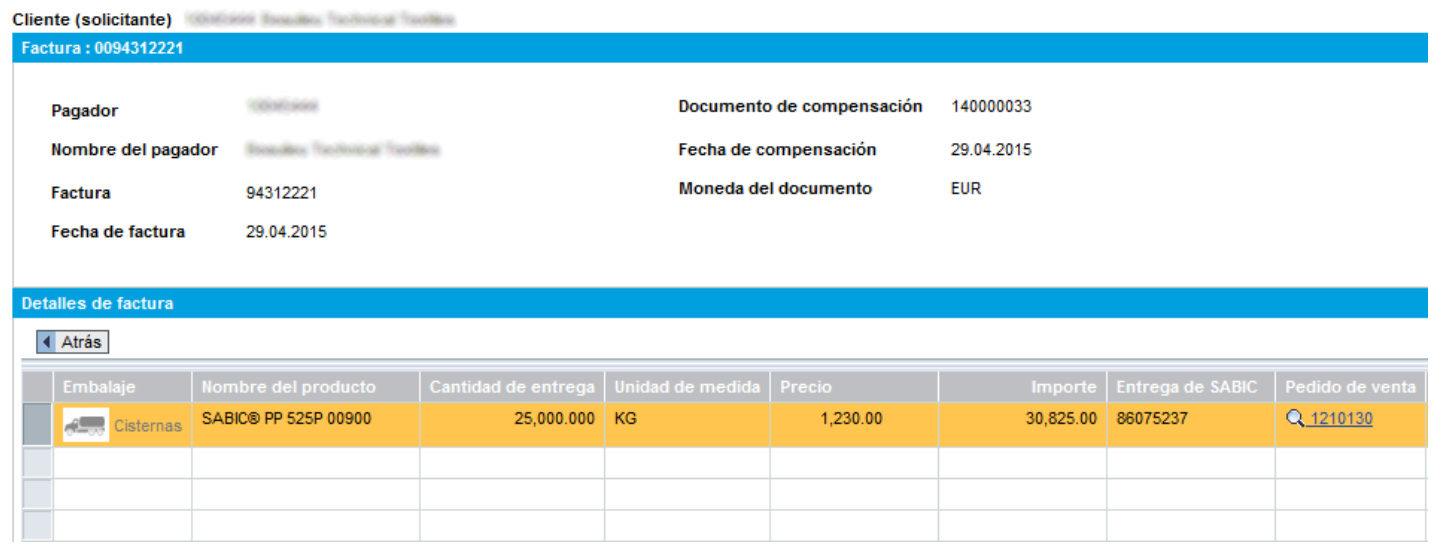

En esta pantalla puede:

- Ver los detalles de la factura
- ‐ En caso de que utilice facturación electrónica, puede descargar los tres archivos correspondientes:
	- o El documento PDF de factura electrónica
	- o El archivo de firma electrónica

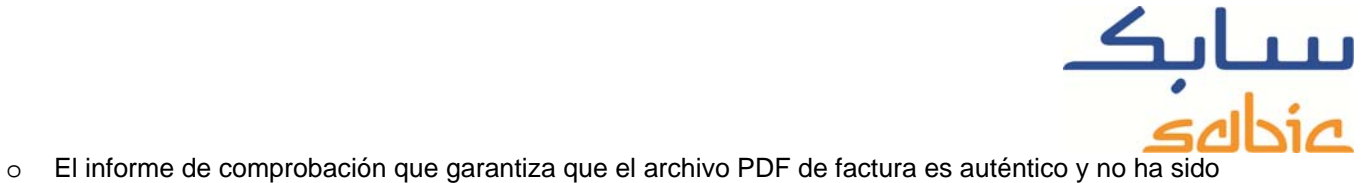

- modificado desde que se creó
- ‐ Ampliar el pedido de venta relacionado haciendo clic en el número de pedido de venta
- Volver a la lista de facturas abiertas haciendo clic en **I Atrás**